# **Cloud APP User Guide**

# **APP Download and Installation**

Scan the QR code for downloading and installing APP, there will be APP shown on your phone. Please refer to the QR code picture.

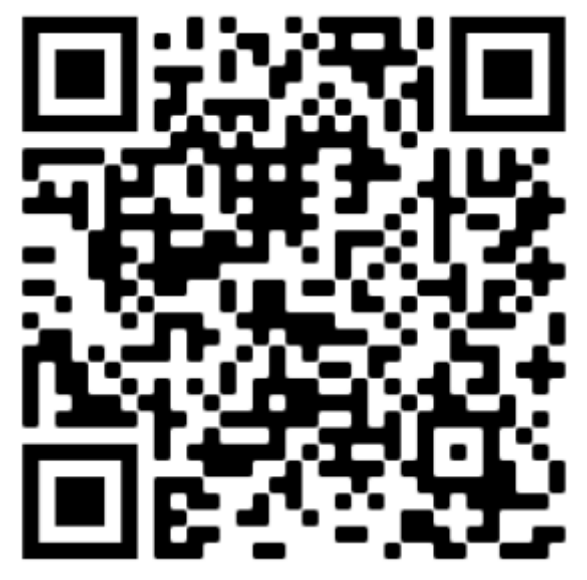

QR code

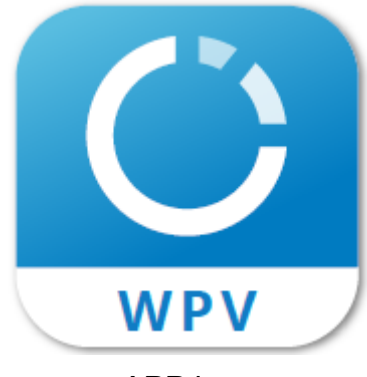

APP icon

# **Make sure device IoT function enabled**

Open device setting web UI to check IoT function enabled. About how to know the device IP, please refer to <InnovaUnity IOT Firmware & Local Web Upgrade Guide.pdf>

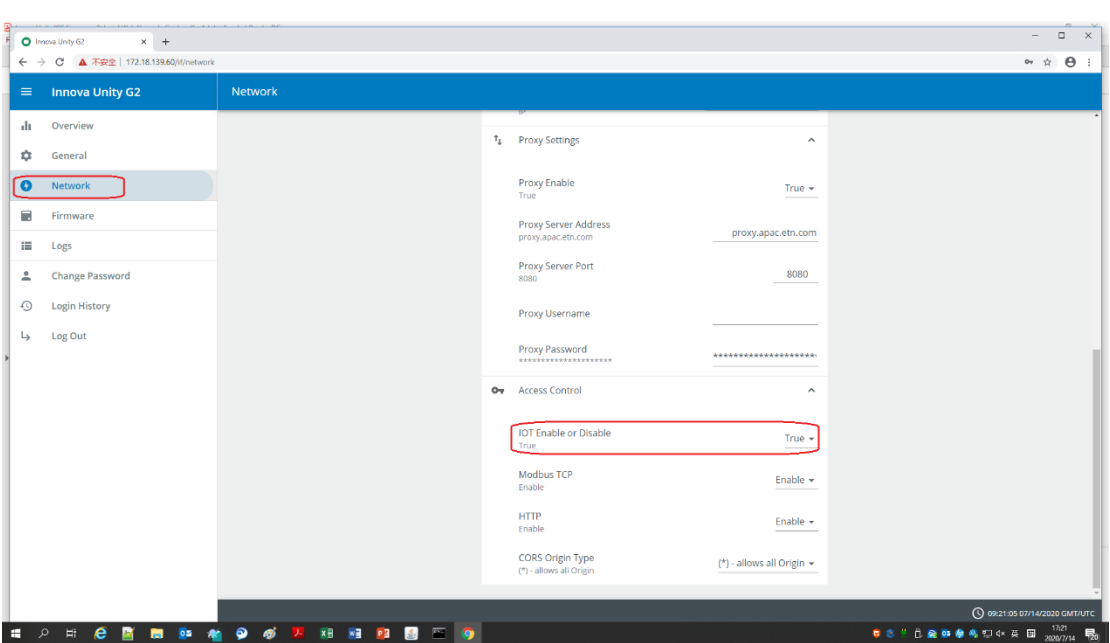

# **Log in**

If user has already an account, please log in with the account name and password.

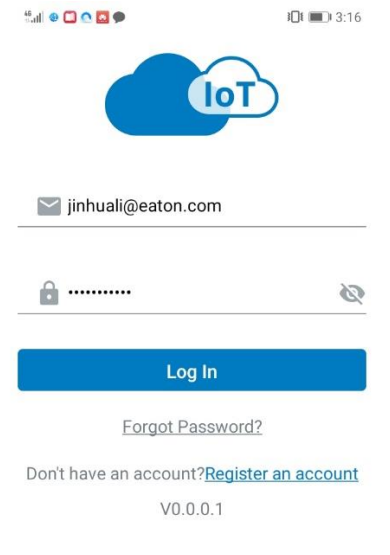

Login interface

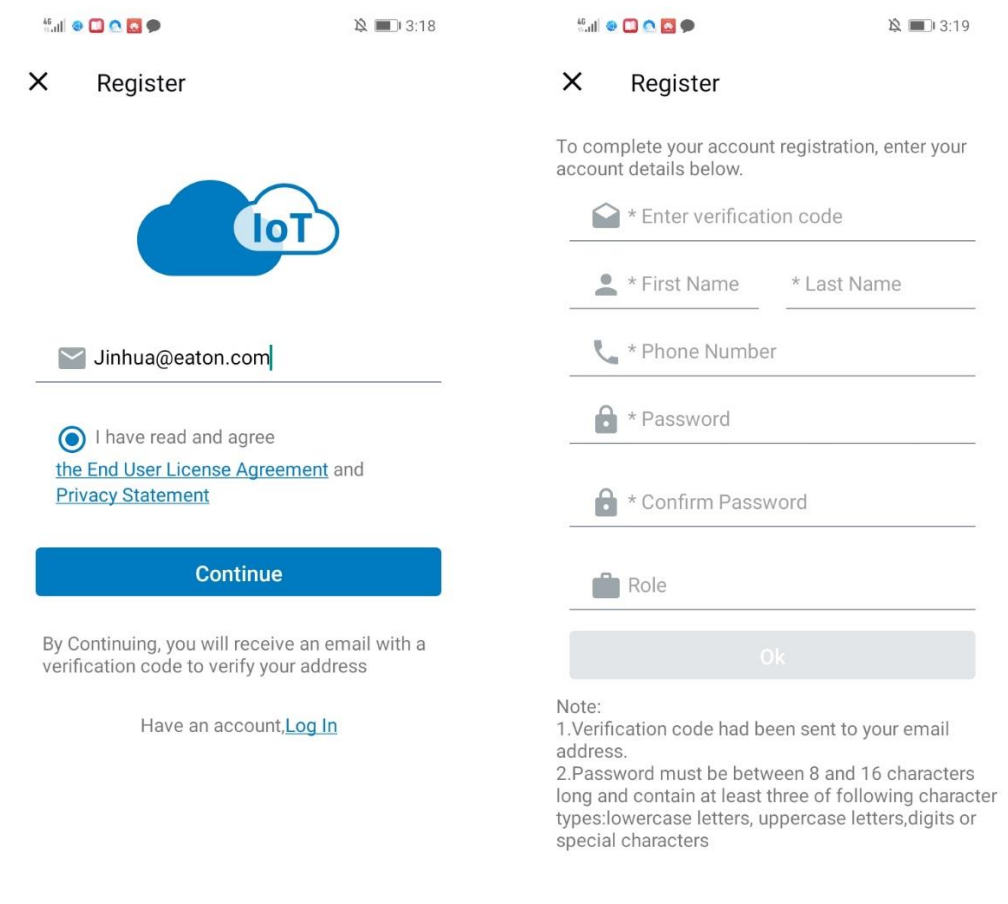

If user hasn't an account, please register an account at first, after register successfully, user can log in APP with the account name and password.

**Cybersecurity Certified** 

#### Register page

**Please note:** User should register with email account, APP will send verification code to the email address, please make sure you can access the email to get the verification code as soon as possible.

### **Add device**

Log in APP, APP shows all devices added, with phone default language.

Click the top right icon to go "Add Device" page. There are two ways to add device, one is scan bar code, the other is input bar code manually. **User can find the bar code of device on chassis.**

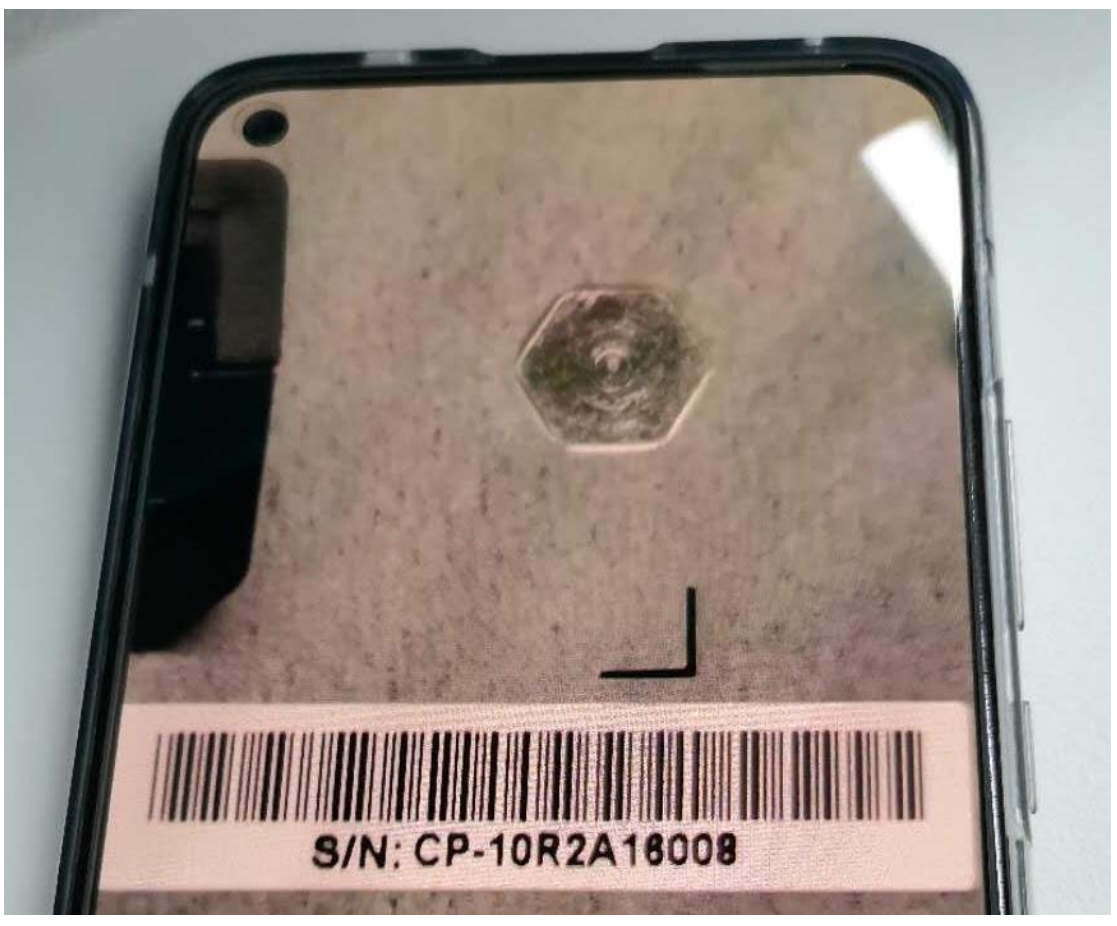

Bar code

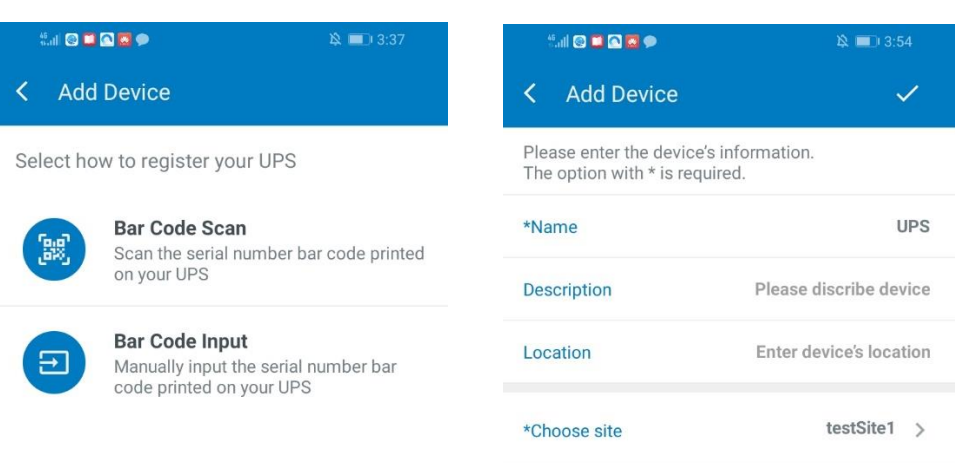

If you need a new site, please create a site

#### Add device page

Click scan bar code or input bar code, then fill device information, such as device name, description, location, and choose or create site, click the top right icon to add device.

**Please note**: If there is no site existed, user should create a site first.

If the device is added OK, the device will be shown in device list on "My Device" page. If the device can't be added successfully, there will be information "the parameter sn is invalid" or "Device is already registered" to remind user.

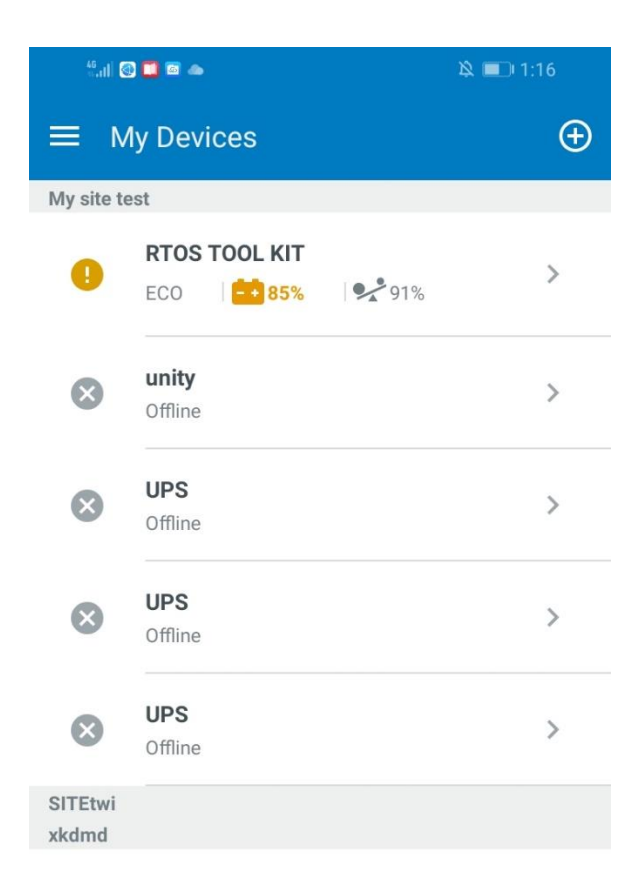

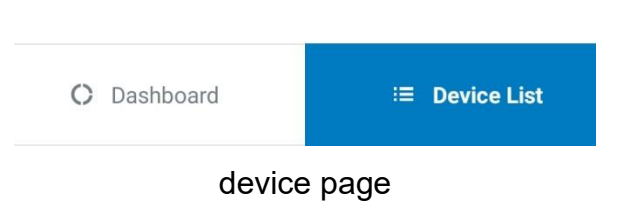

# **Device detail information**

Login APP, APP shows all devices, with phone default language. Click "Device List", all the devices added will be shown in the list, then click device row to enter device detail information page.

The detail information includes battery icon (a circle with color and a little icon), battery capacity, battery remaining time, device status with icon, load percent with icon, load W/VA, output voltage/frequency/current, input voltage/frequency, load segment status, device name, device description, device location, device UUID, and device event logs.

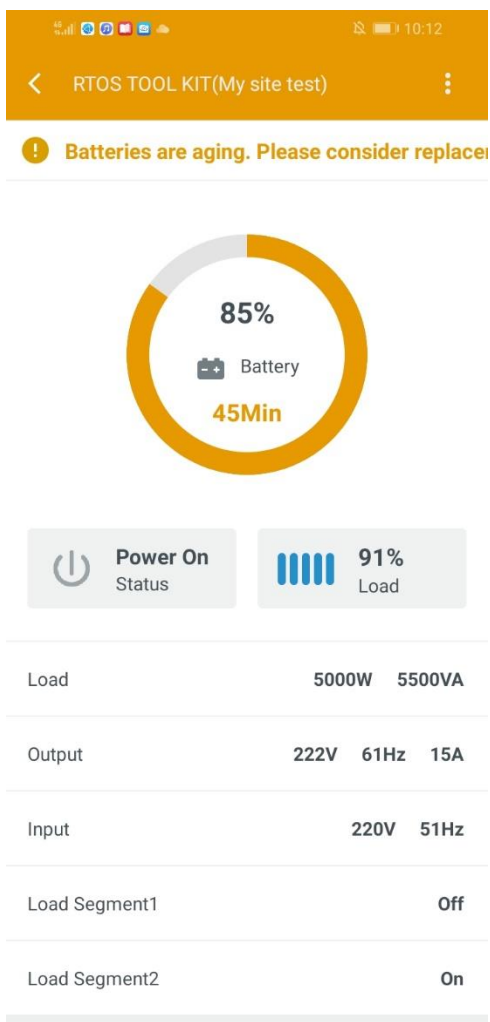

#### Device information page

User can edit device name, description and location in the device information section of the device information page.

### **Remove device**

Login APP, APP shows all devices, with phone default language. Click "Device List", all the devices added will be shown in the list, then click device row to enter device detail information page. User can click the top right icon, select "remove", then the device will be deleted in device list. If user cancels, the device won't be removed.

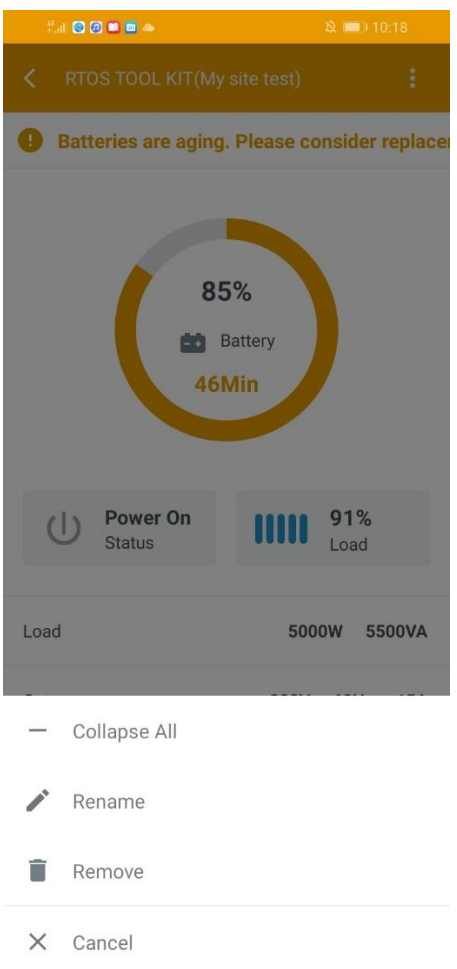

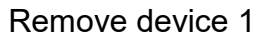

Long press device row on "My devices" page, there will be "Remove Device" page shown, select the device user wants to remove, and click the top right icon to remove devices. If user cancels, devices won't be removed.

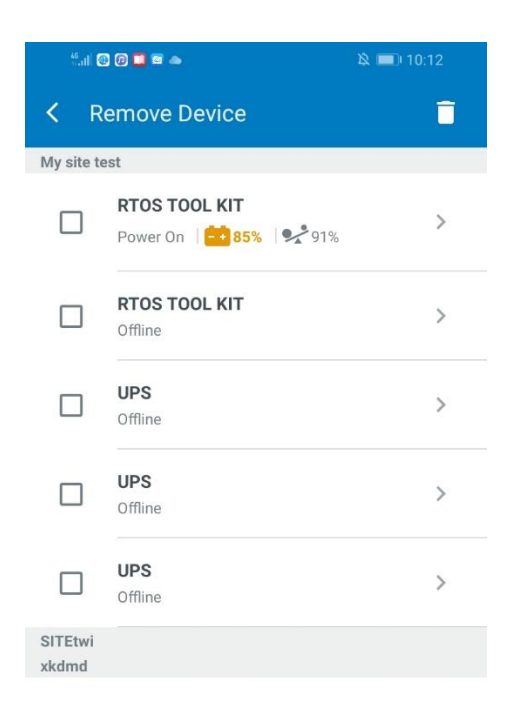

Remove device 2

### **Add schedule**

Login APP, APP shows all devices. Click the top left icon to open Navigation drawer, and then click "Schedules" to go "Schedules" page, click the top right icon to add schedule, set schedule name, start time, occur frequency and test type, select device, then click the top right icon to save the schedule setting. New schedule will be shown on "Schedules" page.

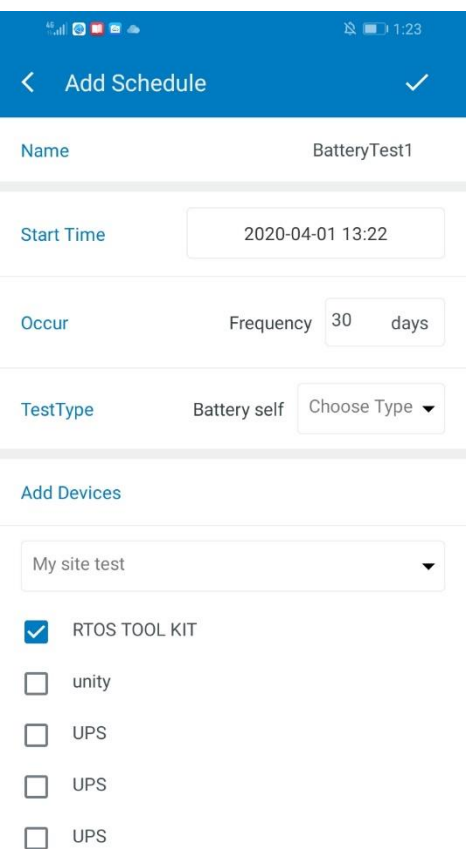

Add schedule page All schedules will be shown on "Schedules" page.

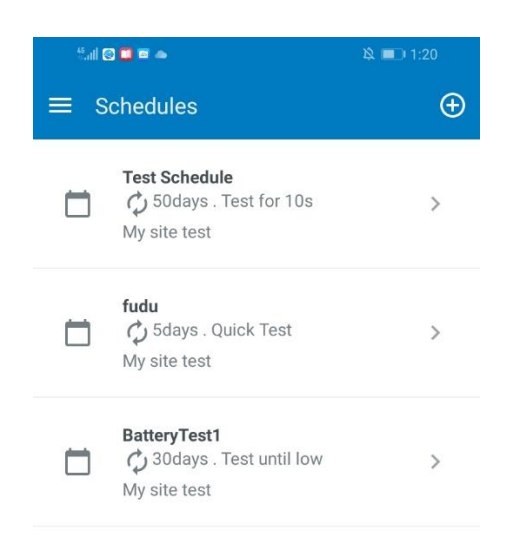

Schedule page

Click the schedule row on "Schedules" page, user can view or edit the schedule.

## **Remove schedule**

Long press schedule row on "Schedules" page, there will be "Remove Schedule" page shown, select the schedule user wants to remove, and click the top right icon to remove. If user cancels, schedules won't be removed.

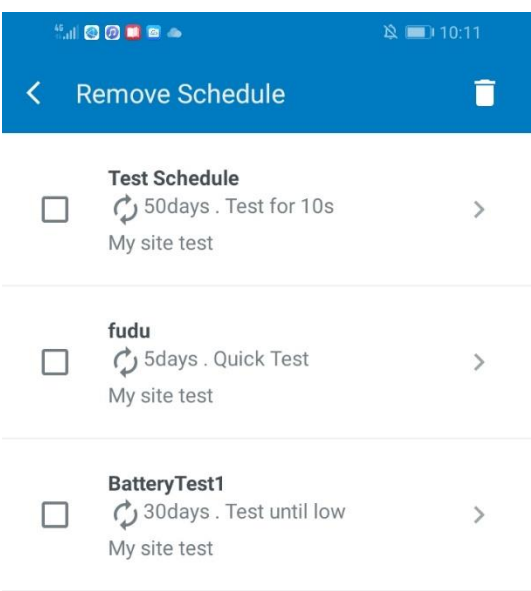

#### Remove schedule

### **Other Settings**

Login APP, APP shows all devices, with phone default language. Click the top left icon to open Navigation drawer, then click "Settings" to go "Setting" page.

User can change APP language from "My account setting" section

User can change "Email Notifications" level setting.

User can change "Push Notifications" level setting.

User can click the site name row and select "Remove" to delete site, and the site will be deleted on "Setting" page.

User can invite an account registered to manage or view the device of a site.

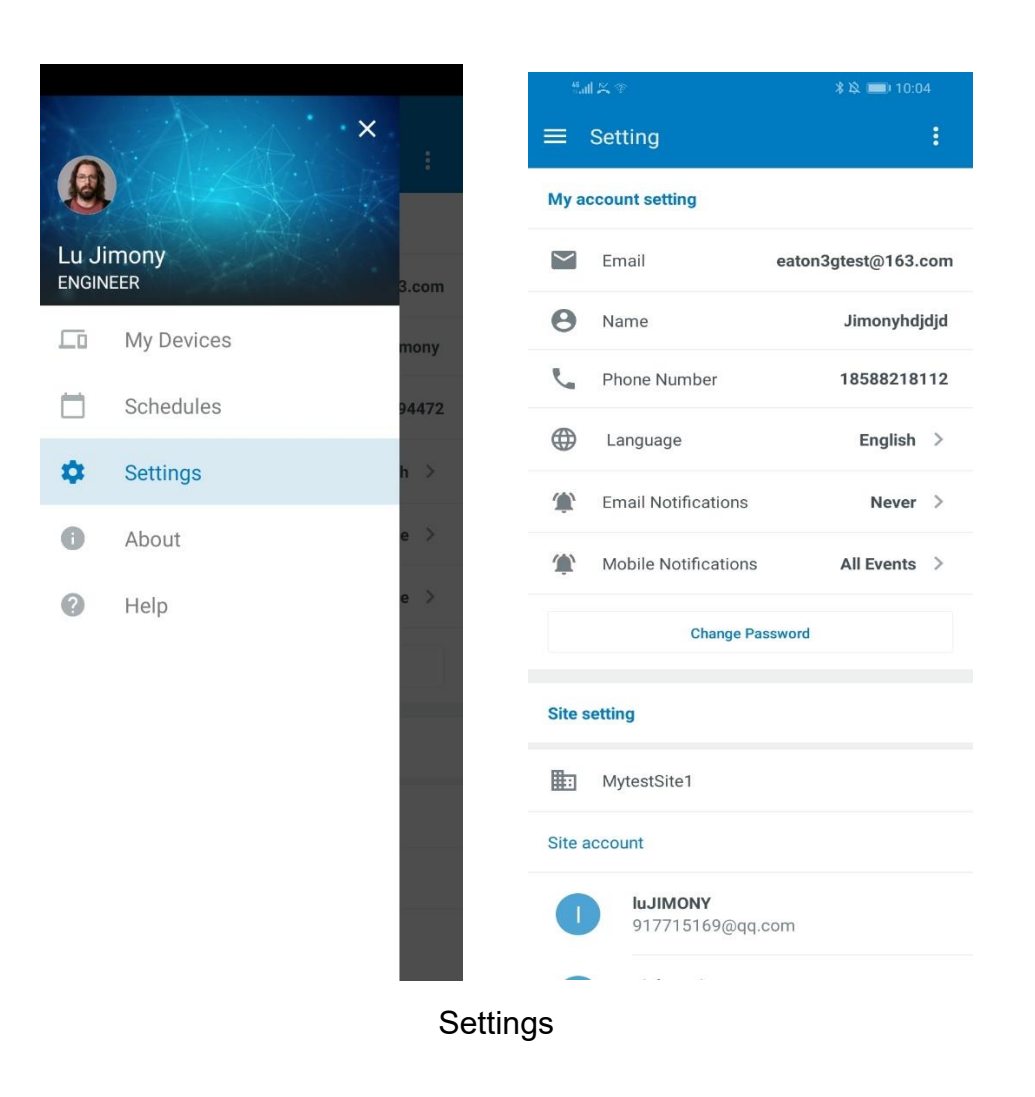